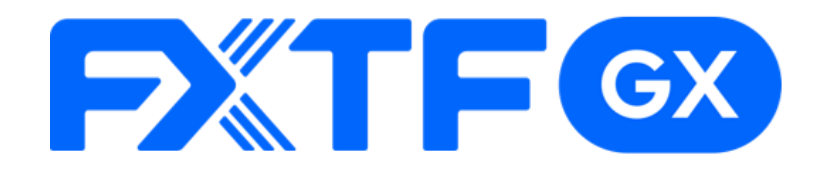

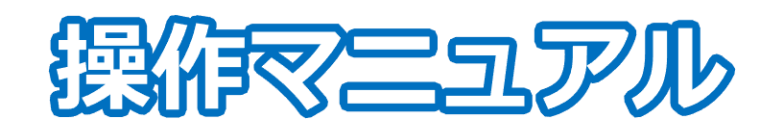

## **FXTF GX-FXKO バーチャル版**

# **-PCウェブブラウザ版-**

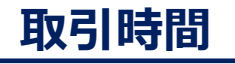

日本時間 月曜日 午前8:00~土曜日 午前5:00 取引停止時間:火曜日から金曜日の午前5:00~午前8:00

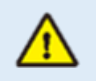

※ライブ版に先行してリリースする体験版であるため、商品性、サービスの概要は確定し たものではございません。また、サポートは取引プラットフォームの操作に限らせていた だきます。

※デモ版となりますので予告なく機能が廃止されたり仕様が変更となる場合がございます。

※当社設備やインフラ等のメンテナンスのため、本デモ版の使用を一時的に停止または制 限する場合がございます。

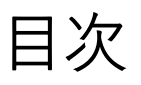

## 1. ログイン

#### 1-1 ログイン方法  $\ddot{\phantom{1}}$  . . . . . . . . .  $\overline{2}$

### 2. 画面の見方

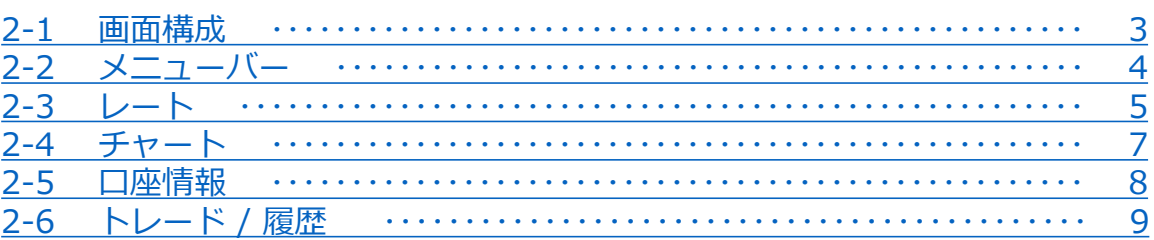

### 3. 新規注文

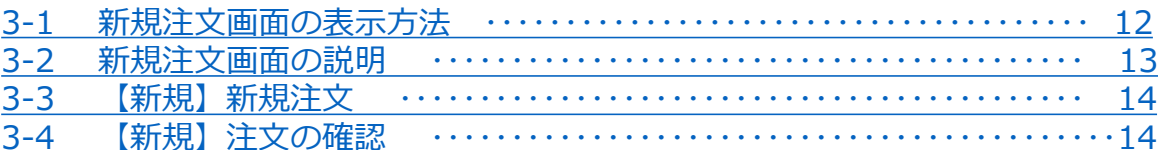

### 4. 決済注文

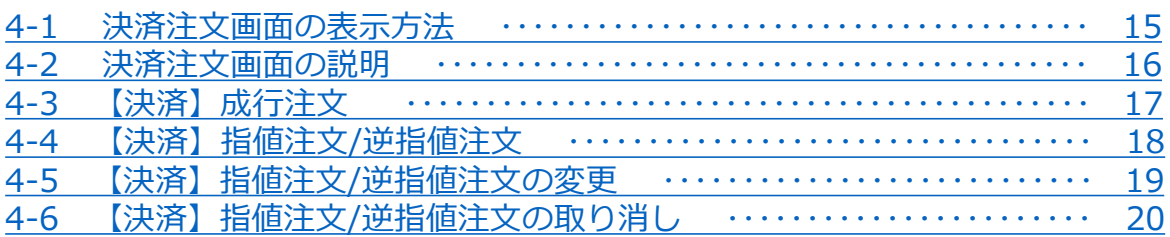

### 5. インジケーター

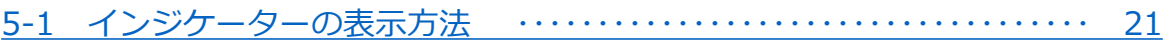

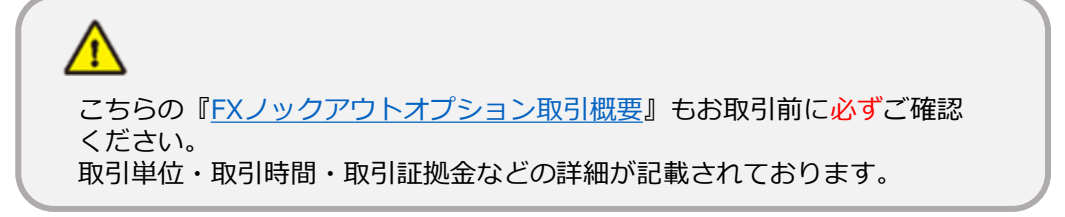

<span id="page-2-0"></span>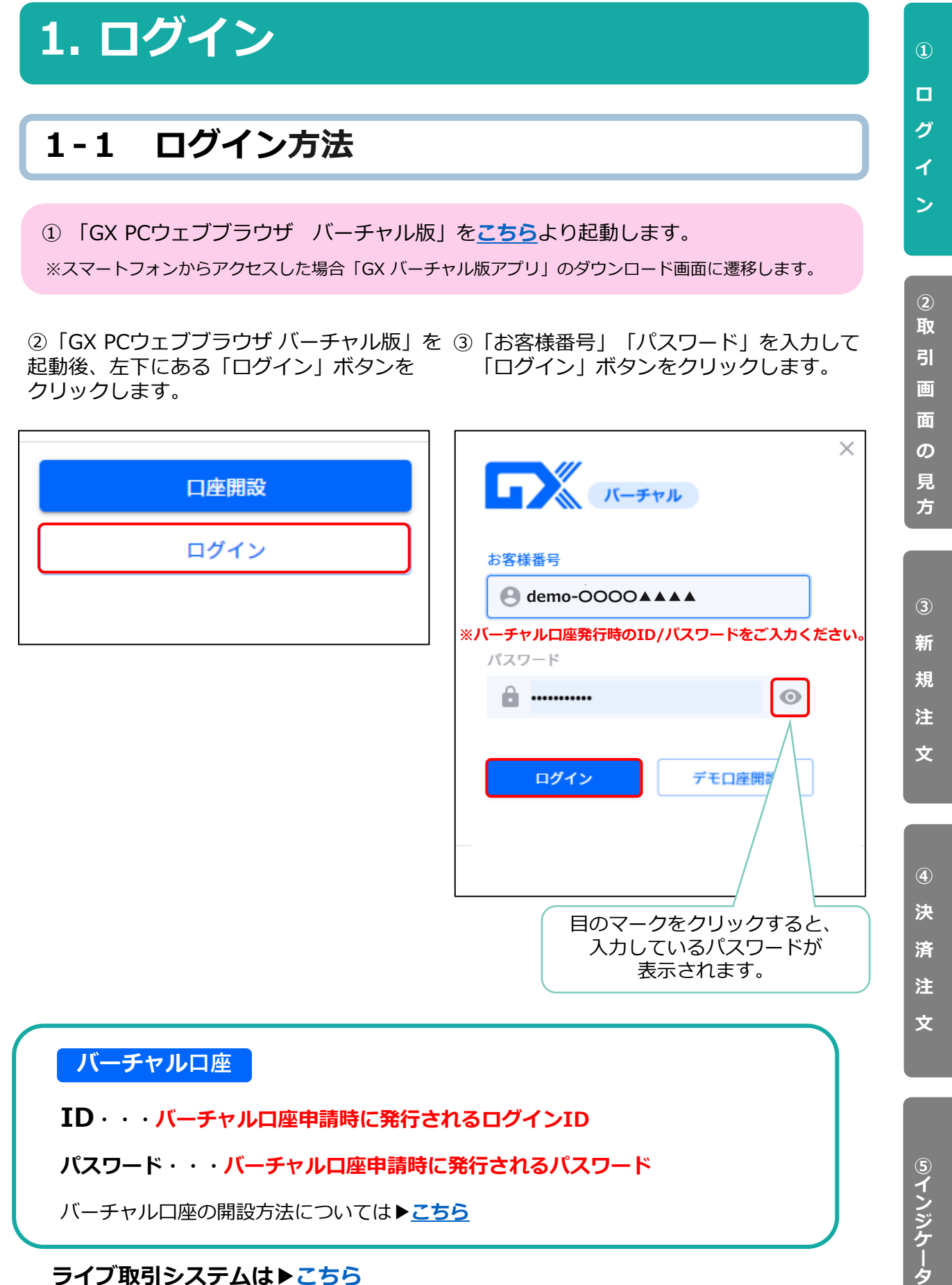

#### **ライブ取引システムは▶[こちら](https://gx-live.fxtrade.co.jp/#22)**

※当該サービスのライブ口座のリリースは、追ってホームページ等でお知らせいたします。

**ー**

# <span id="page-3-0"></span>**2. 画面の見方**

**2-1 画面構成**

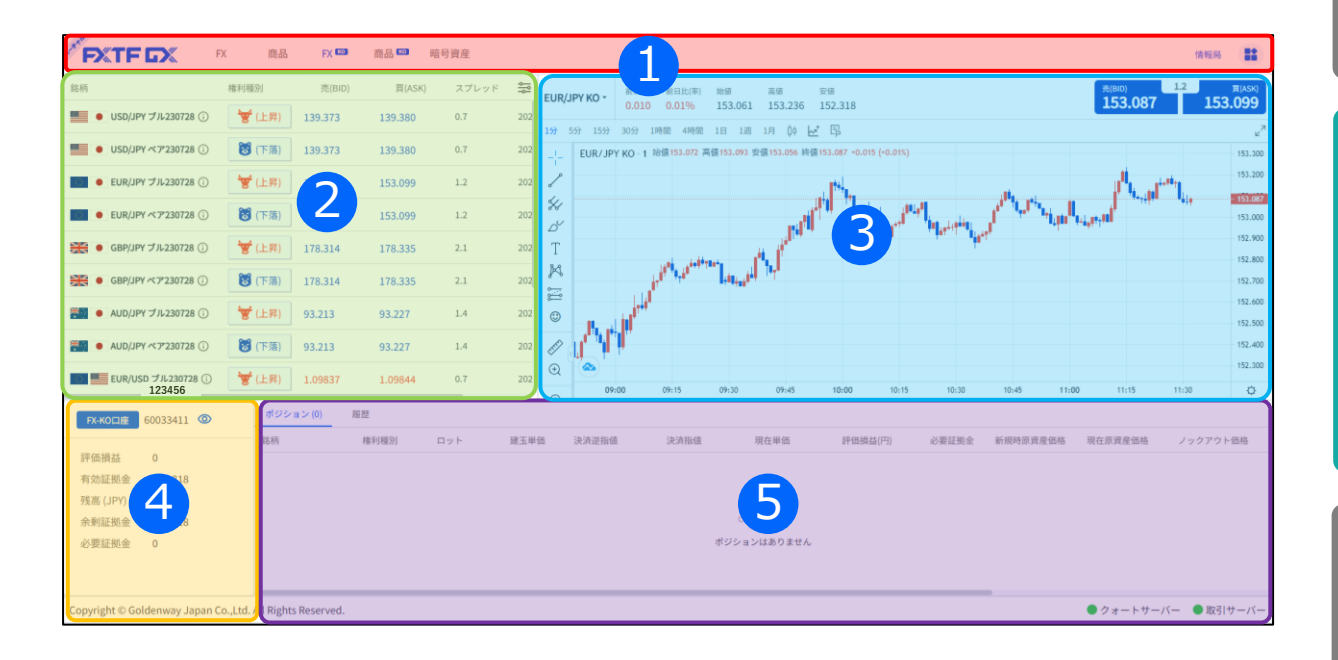

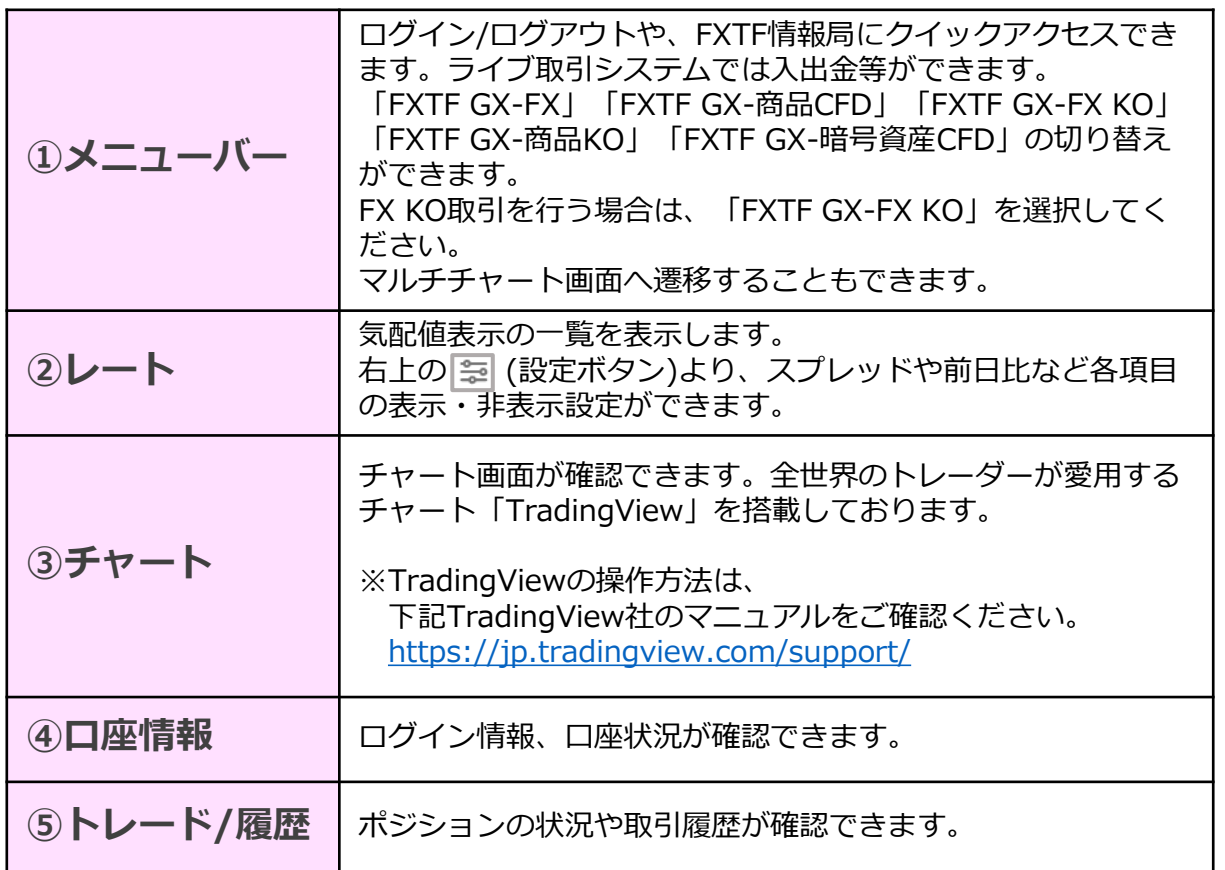

**方**

**文**

<span id="page-4-0"></span>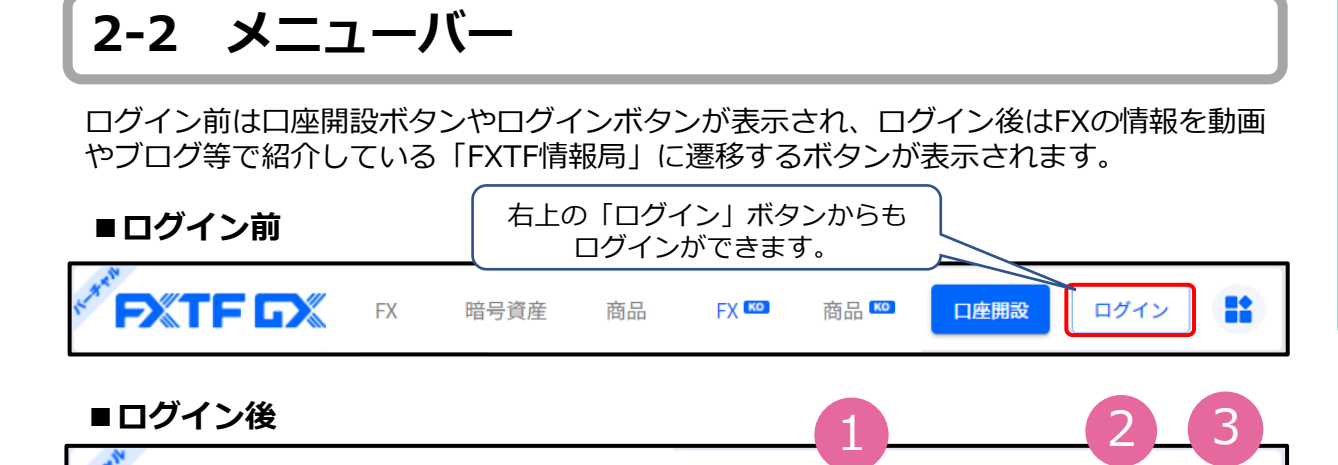

商品

暗号資産

FX KO

商品<sup>KO</sup>

**PXTFDX** 

**FX** 

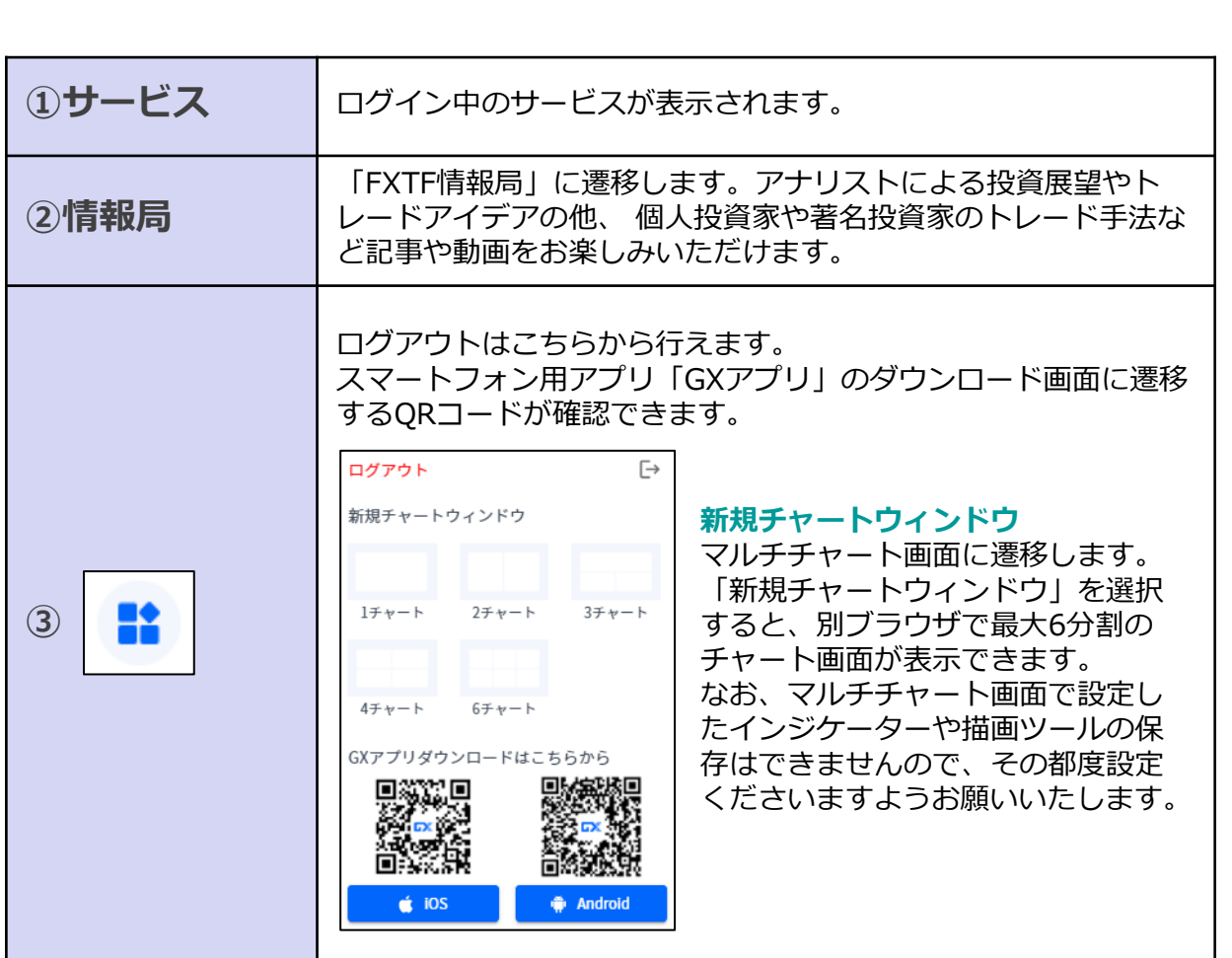

**ー**

**③ 新** 

**①**

**ロ**

**グ**

**イ ン**

**② 取 引 画 面 の 見 方**

x

情報局

**規 注**

**文**

**④ 決**

**済 注 文** 赤枠の設定ボタンをクリックすると原資産や各種項目の表示・非表示設定が行えます。

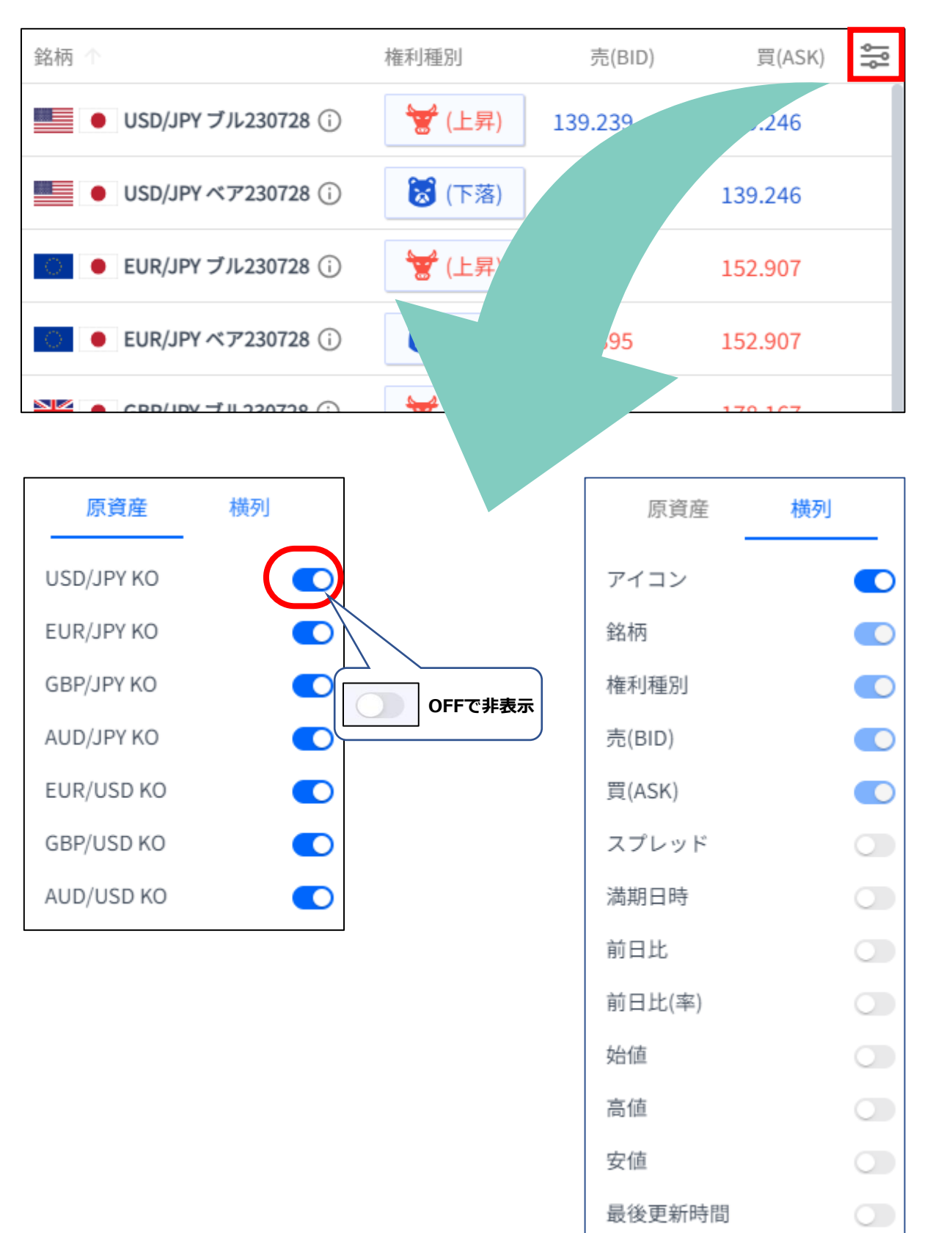

**イ ン**

**方**

**文**

**文**

**④**

<span id="page-6-0"></span>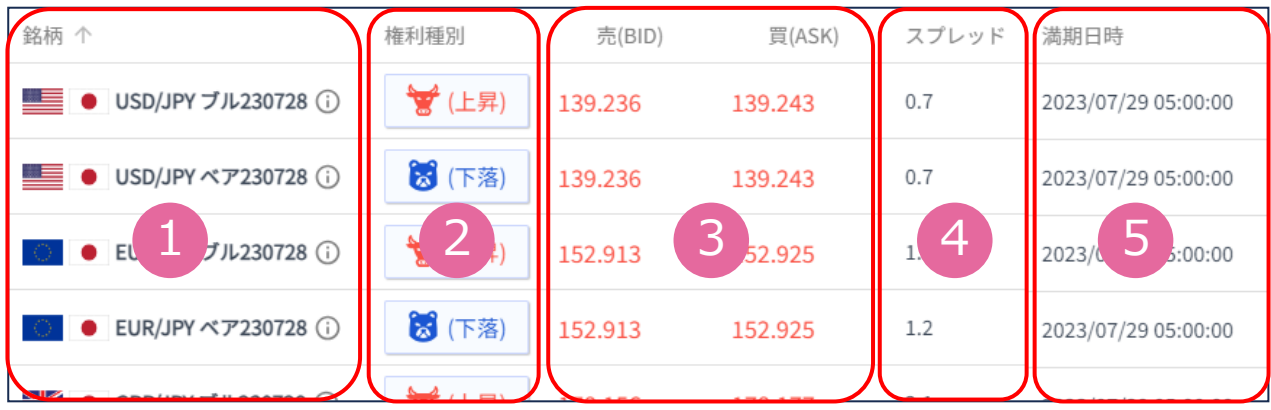

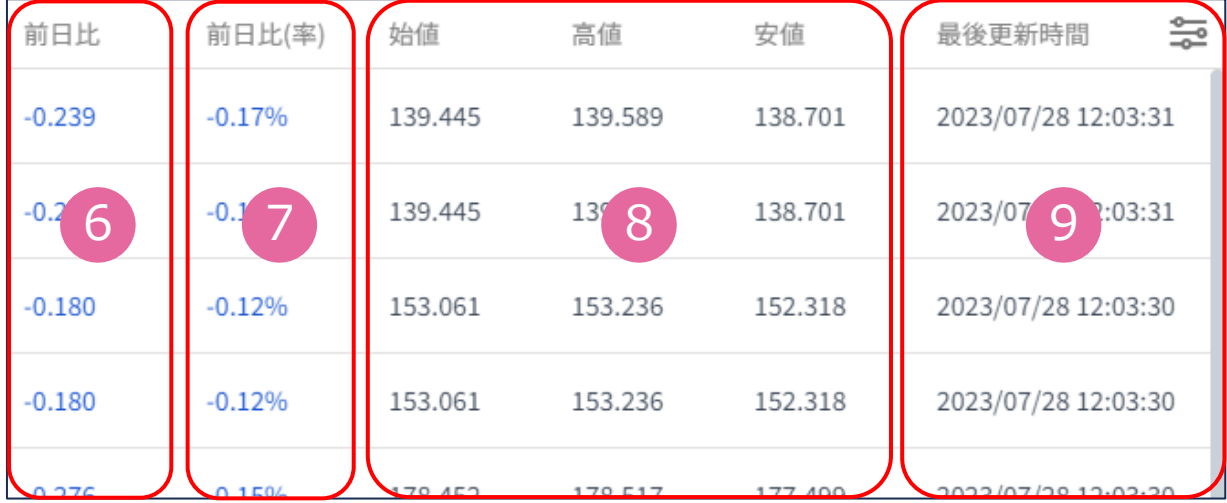

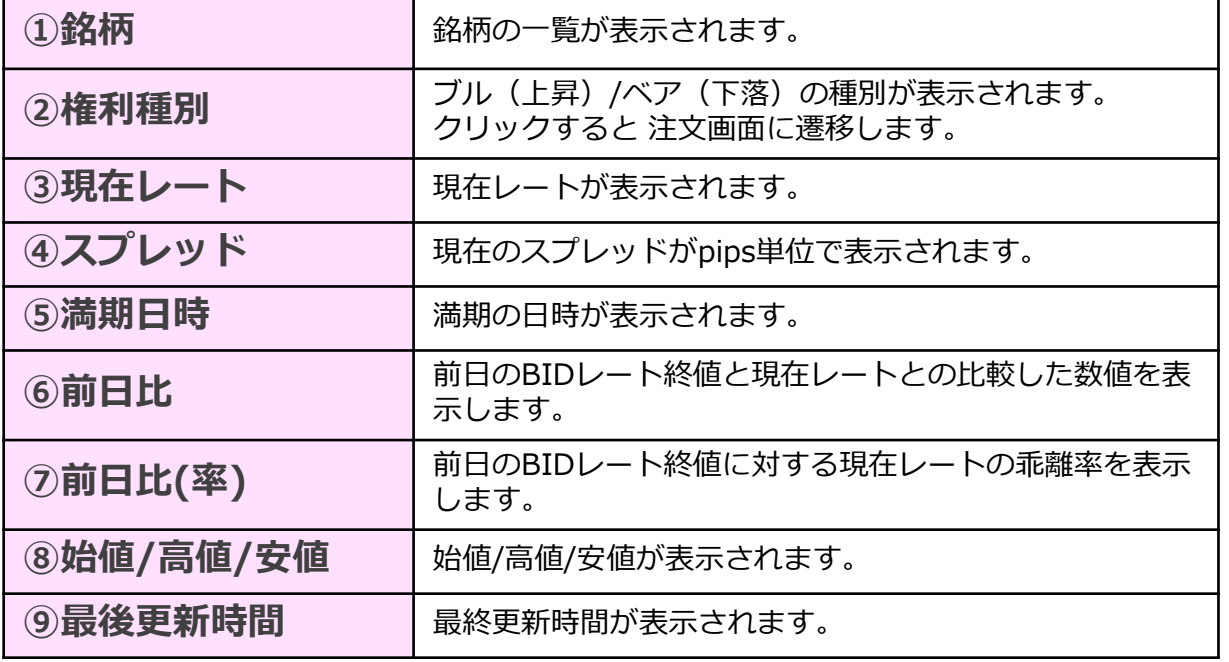

**③ 新 規**

**①**

**ロ グ**

**イ ン**

**② 画**

**面**

**の 見 方**

**注**

**文**

**④**

## <span id="page-7-0"></span>**2-4 チャート**

FXTF GXに搭載しているチャートは世界中のトレーダーが愛用している、 TradingView社製のチャートです。 縦軸(価格軸)/横軸(時間軸)をドラッグすることで、チャートの拡大/縮小ができます。 チャートは「売値(BIDレート)」が表示されます。

#### ※TradingViewの詳細については、下記をご参照ください。 [https://www.fxtrade.co.jp/doc/FXTF\\_GX\\_TradingView.pdf](https://www.fxtrade.co.jp/doc/FXTF_GX_TradingView.pdf)

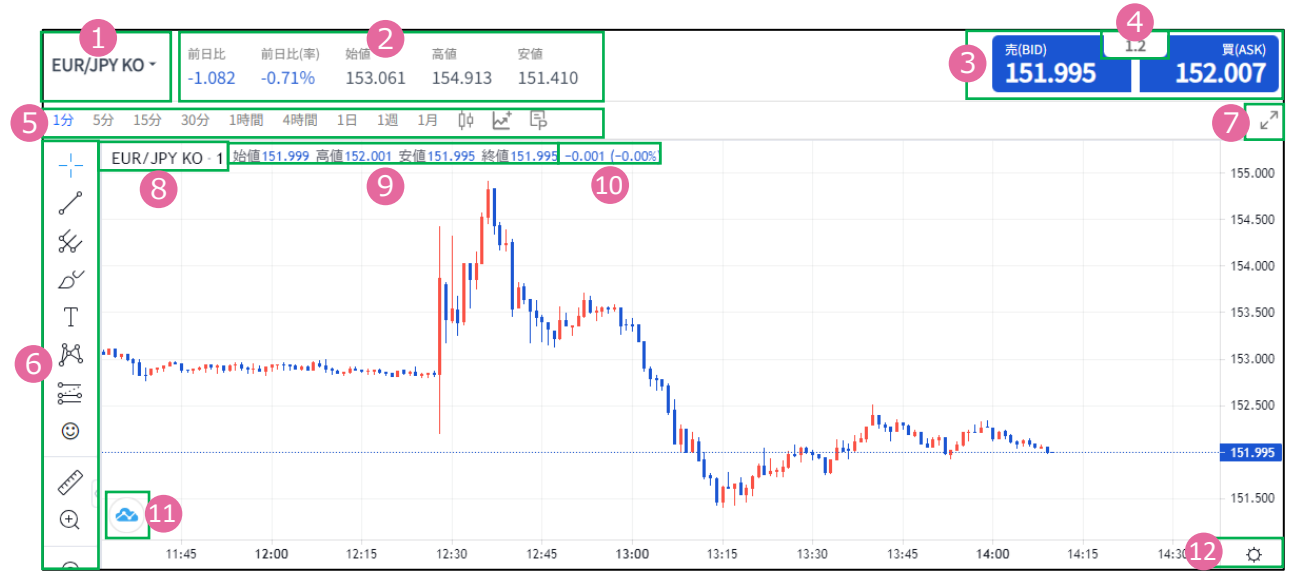

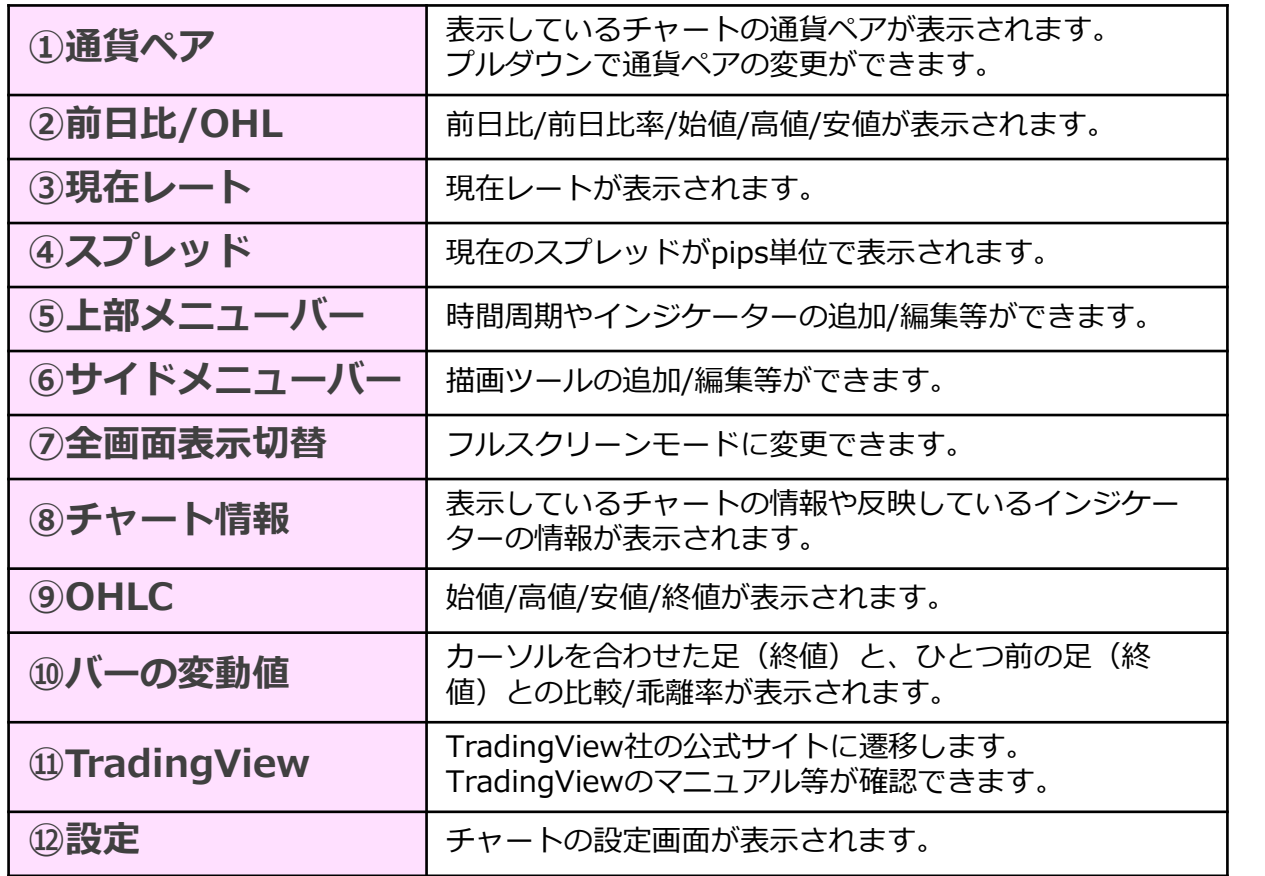

7

**ロ グ イ ン**

**①**

**見 方**

**③**

**決**

**済 注**

**文**

**⑤ イ ン ジ ケ ー タ ー**

<span id="page-8-0"></span>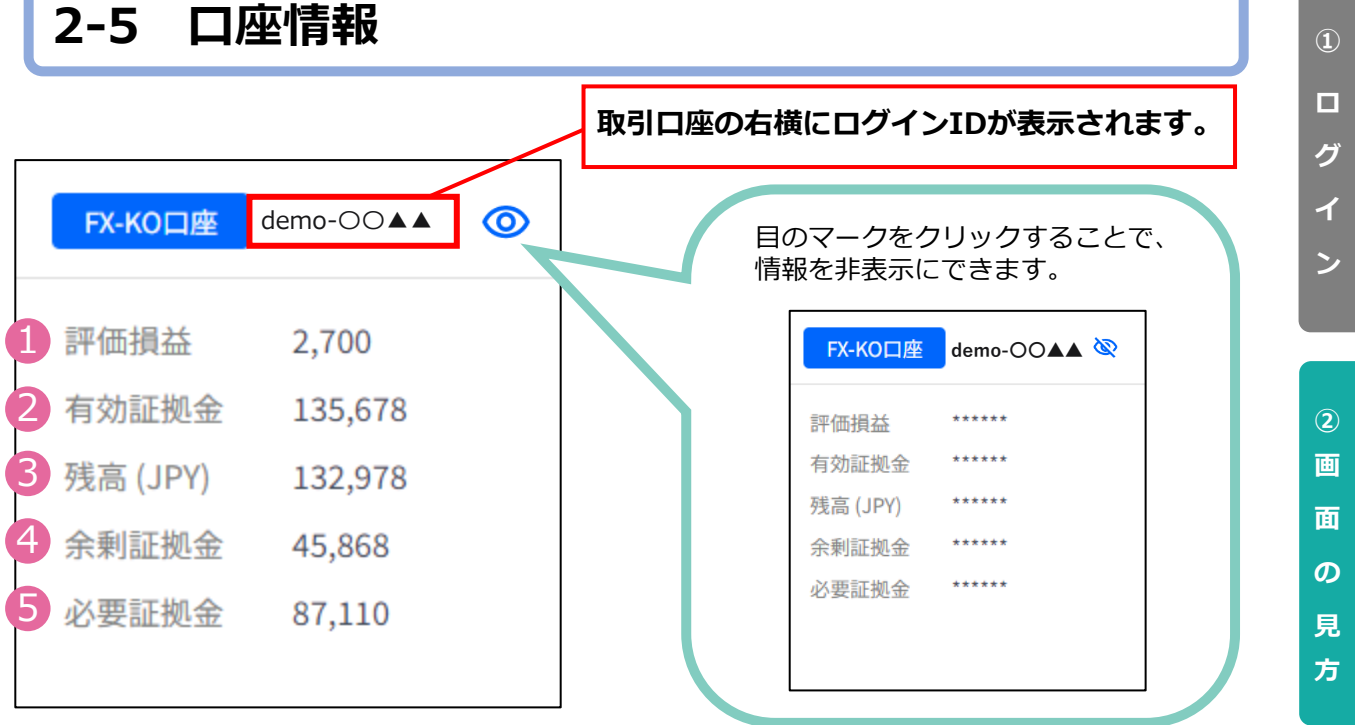

I

I

l

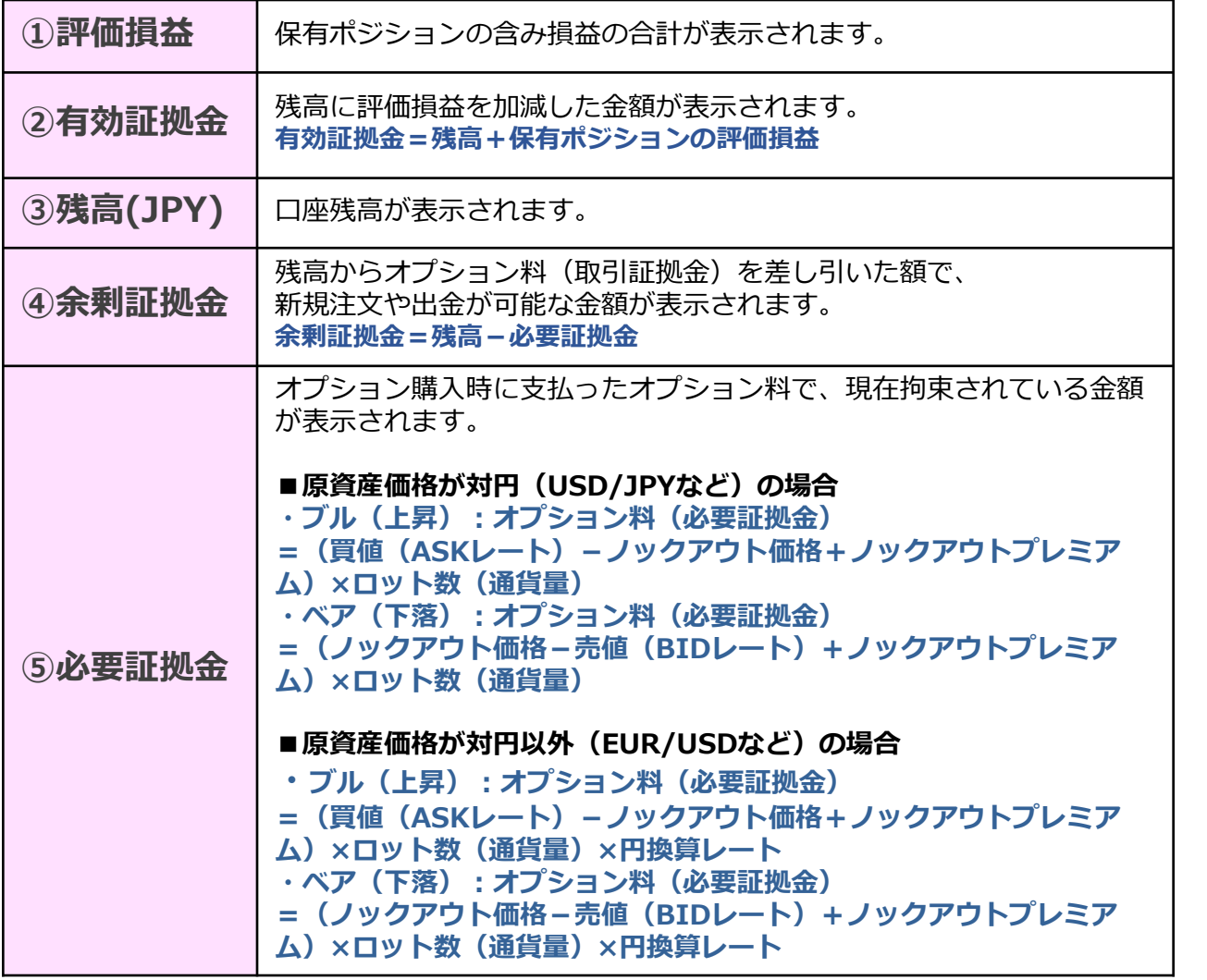

**③ 新 規 注 文**

**④ 決**

**済 注**

**文**

**⑤ イ ン ジ ケ ー タ ー**

### <span id="page-9-0"></span>**2-6 トレード / 履歴/期間統計**

**「ポジション」タブ**

保有ポジションの一覧が確認できます。決済注文画面はこちらから表示できます。

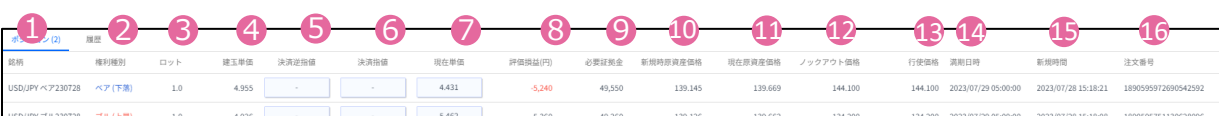

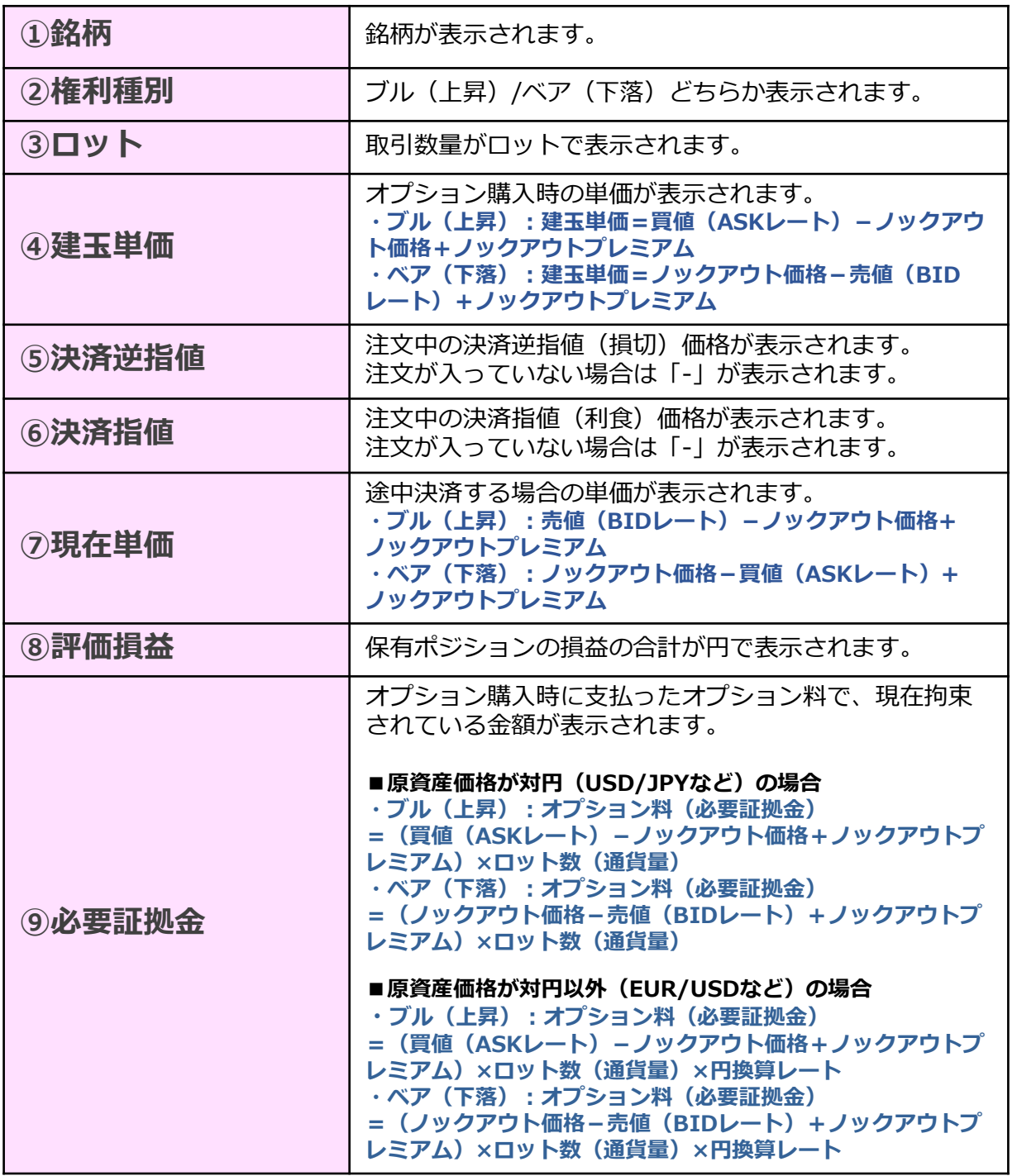

**ロ グ イ ン**

**①**

**② 画 面 の 見**

**方**

**③ 新 規 注**

**文**

**④ 決 済 注**

**文**

**⑤ イ ン ジ ケ ー タ ー**

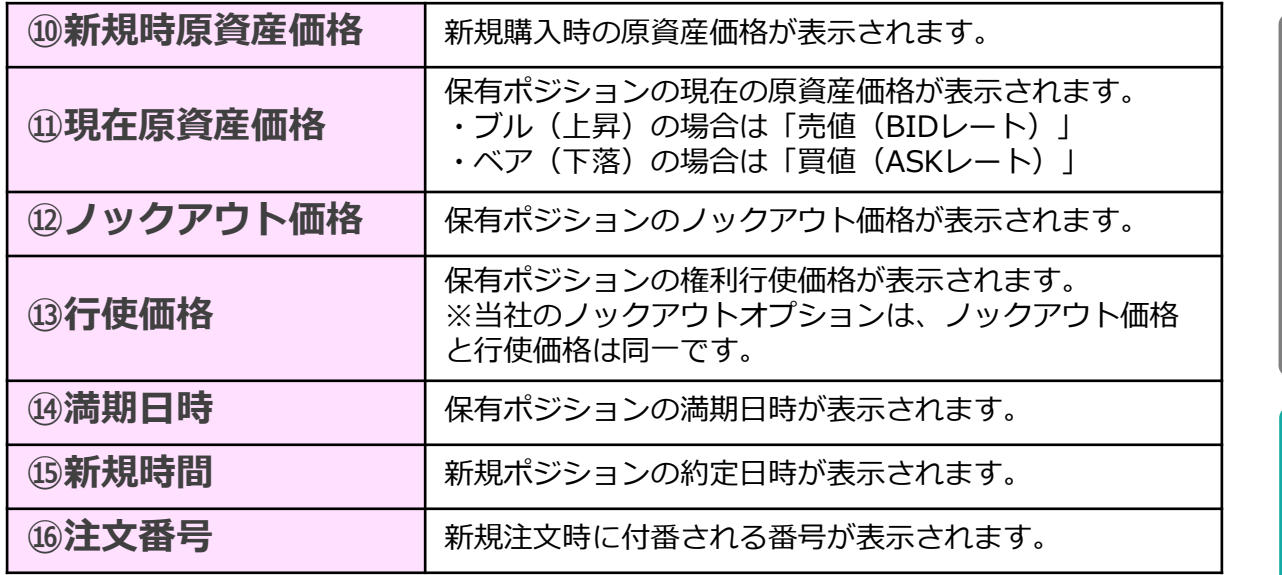

**「履歴」タブ**

決済まで完了したポジションの情報が表示されます。

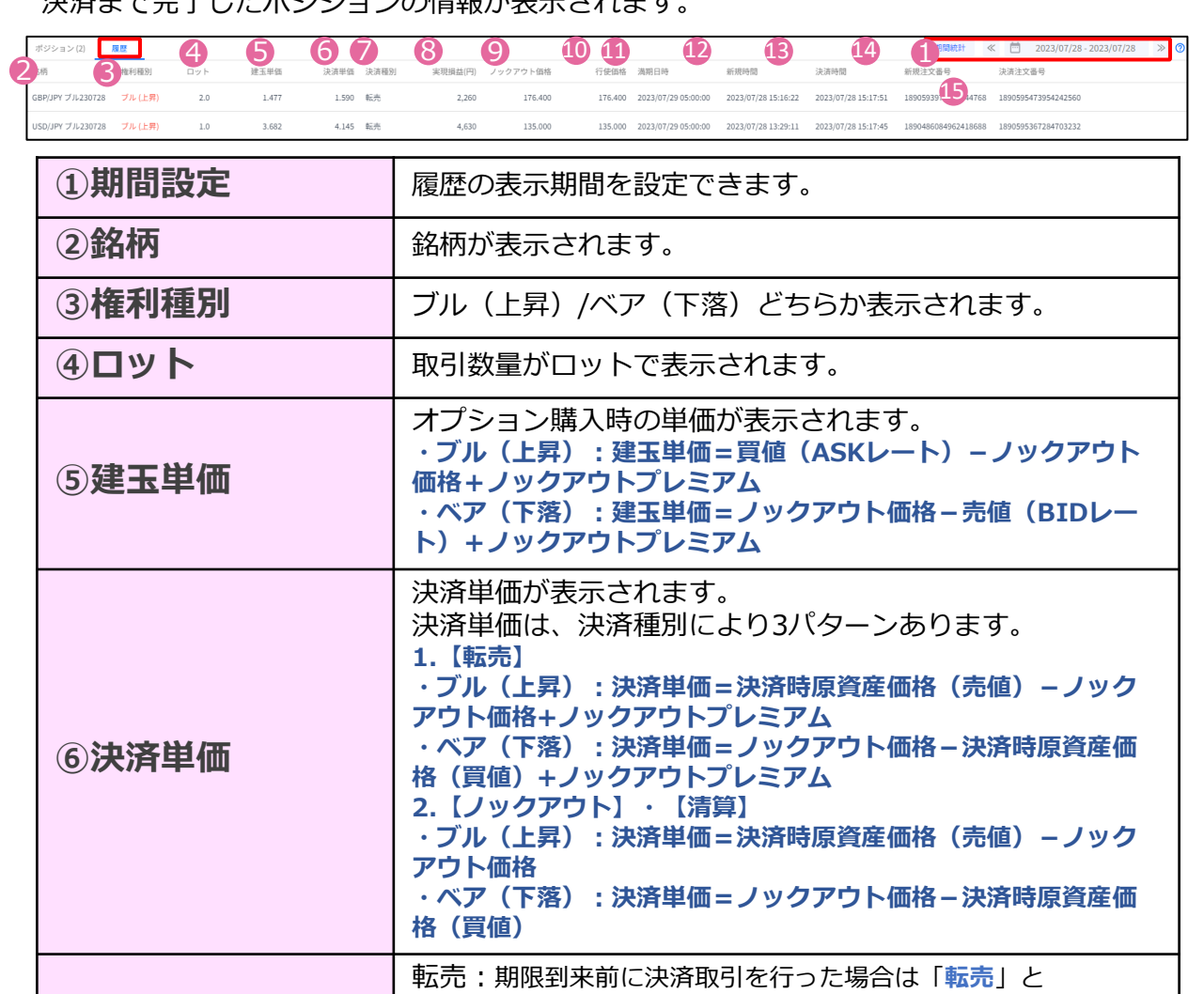

**③ 新 規 注**

**①**

**ロ グ**

**イ ン**

**② 画 面**

**の 見 方**

**文**

**済 注 文**

**ー**

10

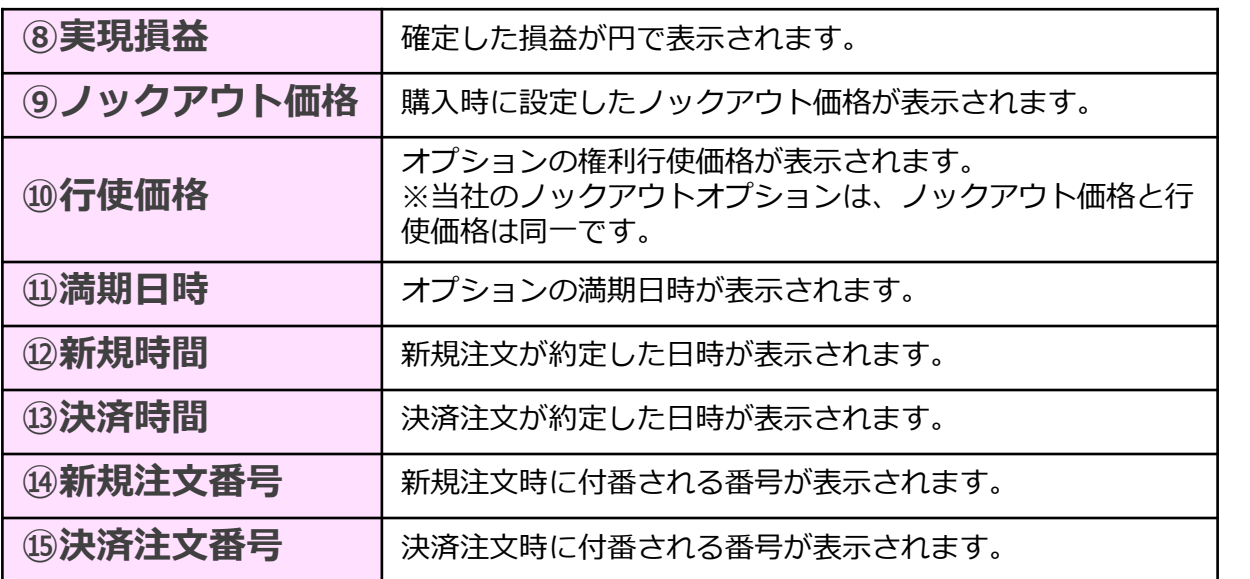

### **「期間統計」タブ**

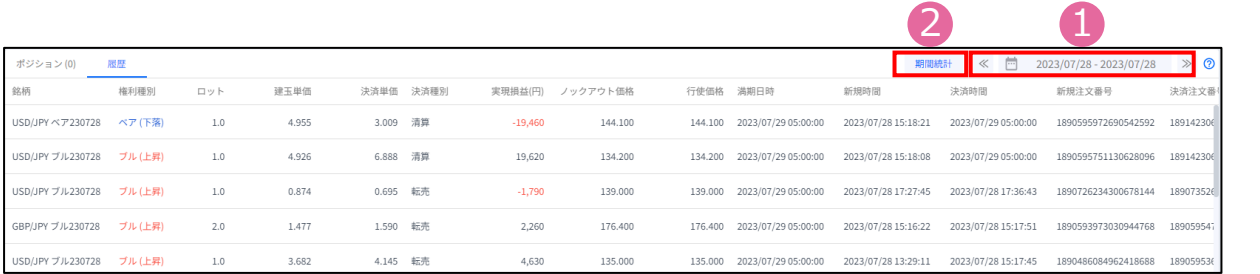

#### ①で期間を指定し、②『期間統計』ボタンを押下すると、オプション銘柄別に ロット数と損益の合計が表示されます。

※オプション銘柄:原資産・権利種別・満期の組み合わせを指します。

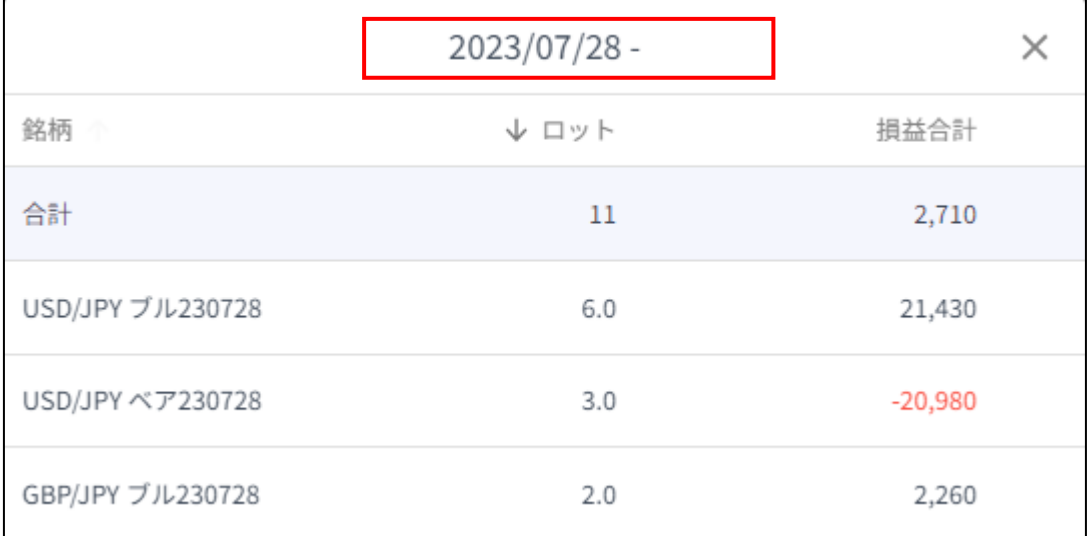

※期間の日付指定は、当社営業日単位です。

※一度に同時表示できる期間は1か月間です。 期間指定で1か月以上を指定しても 正しい合計値が表示されないのでご注意ください。

**文**

**①**

**ロ グ**

**イ ン**

**② 画**

**面**

**の 見 方**

**④ 決 済 注 文**

**ー**

## <span id="page-12-0"></span>**3-1 新規注文画面の表示方法**

レート画面より、取引したい「権利種別」をクリックすると、新規注文画面が表示されます。

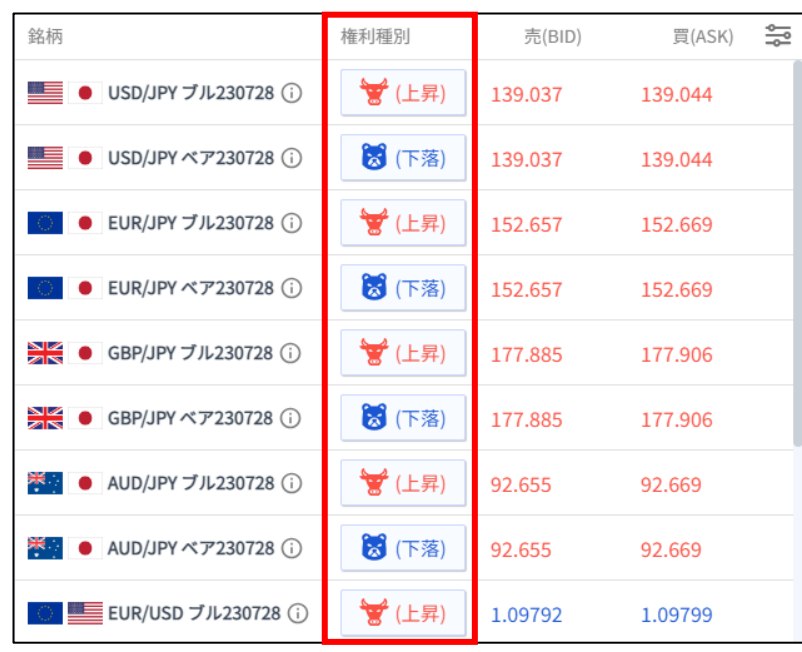

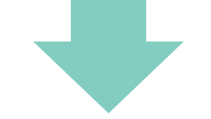

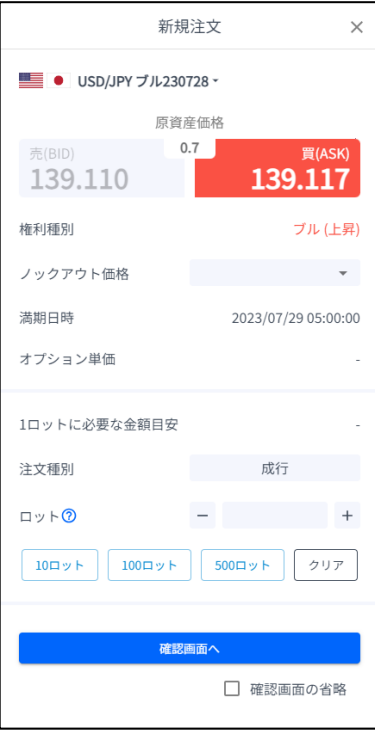

**見 方**

### <span id="page-13-0"></span>**3-2 新規注文画面の説明**

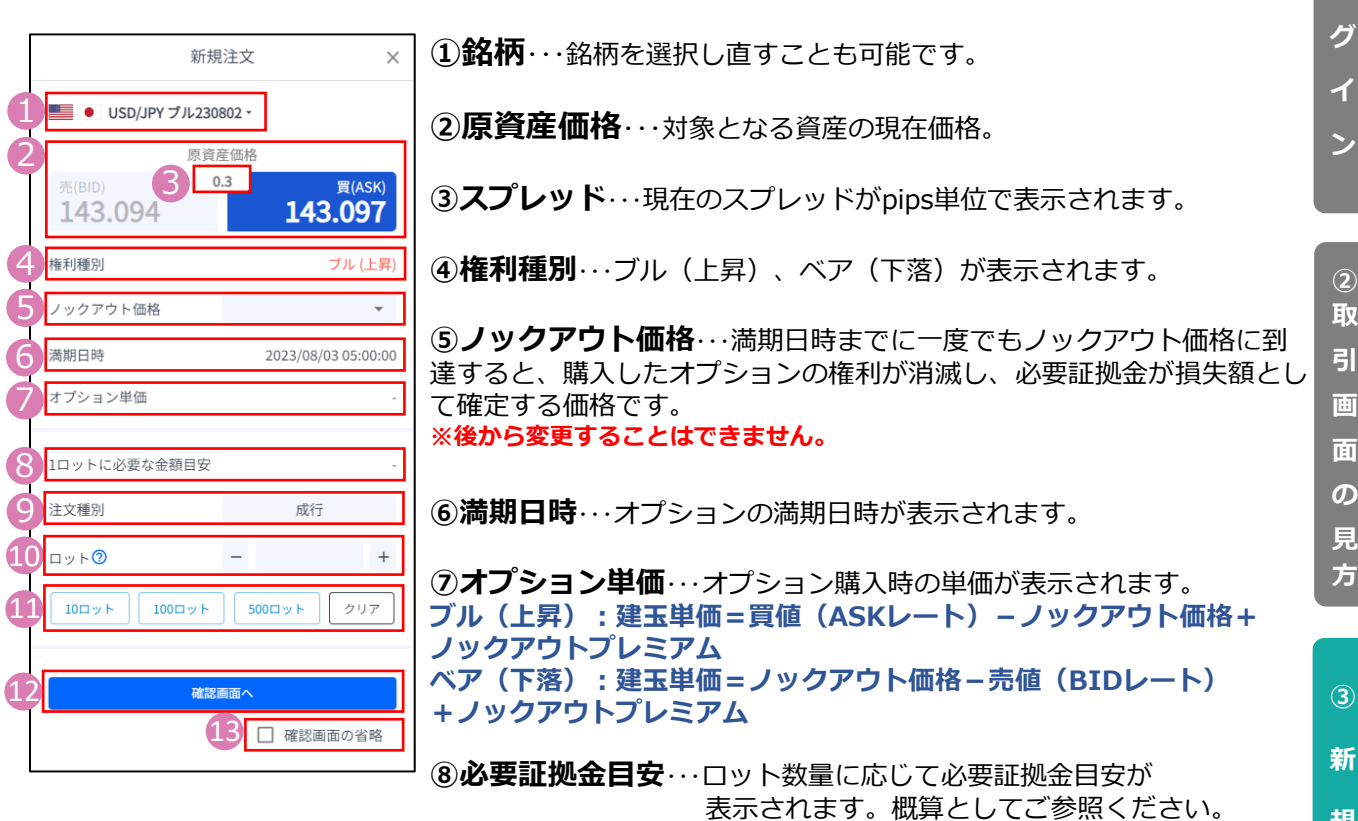

**⑨注文種別**・・・成行注文のみとなります。

**⑩ロット**・・・ロット数を入力します。左右の「-」「+」もしくは 枠内をクリックして手動で入力ができます。 **1ロット=10,000通貨**

**⑪ロット選択ボタン**・・・各ボタンをクリックする毎にロットが増えます。

**⑫確認画面へ**・・・クリックすると確認画面が表示されます。 ※確認画面の省略にチェックが入っている場合には「購入する」になり クリックすると注文完了となります。

**⑬確認画面の省略**・・・チェックしてをクリックすると、 確認画面を省略して注文となります。注文ボタン 初期状態はチェックが外れた状態で注文ごとに設定が必要です。 ※チェックの状態はブラウザに保存されます。 注文ボタンをクリックする前に必ずチェックの状態をご確認ください。

**ー**

**④ 決**

**規**

**注**

**文**

**①**

**ロ**

**済 注**

### **① ロ グ イ**

**② 取 引 画 面**

> **見 方**

**文**

**タ ー**

### <span id="page-14-0"></span>**3-3【新規】新規注文**

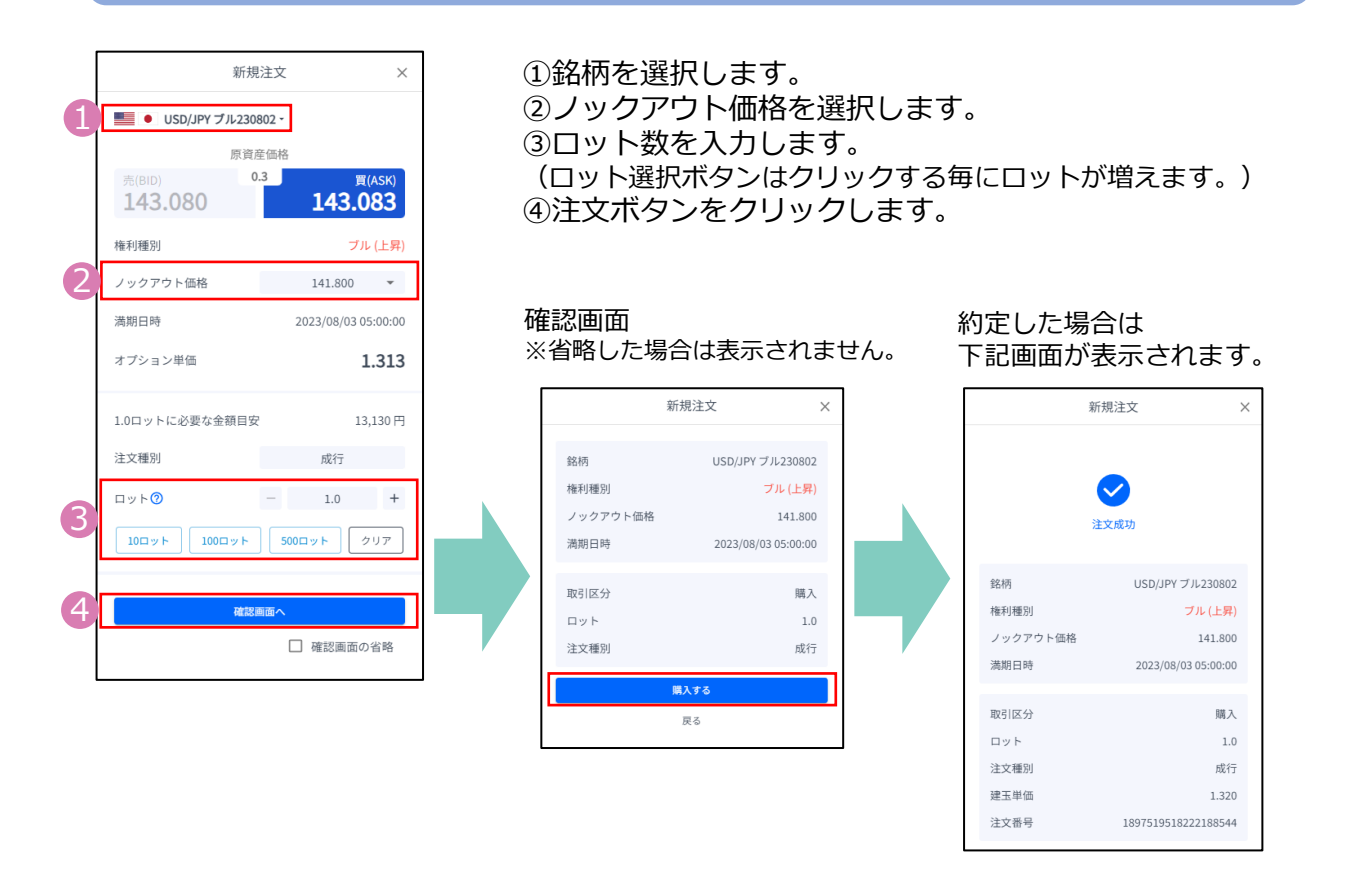

### **3-4 【新規】注文の確認**

トレード画面の「ポジション」タブにてポジション情報を確認できます。

注文が約定すると「ポジション」タブに保有中のポジションが一覧で表示されます。 決済が完了すると「ポジション」タブから表示が消え、「履歴」タブに表示されます。

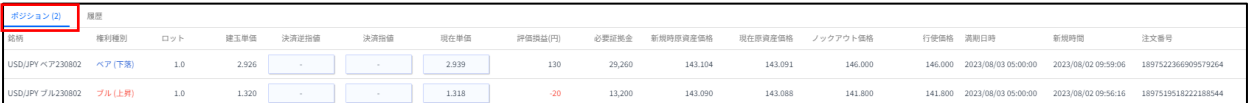

# <span id="page-15-0"></span>**4. 決済注文**

### **4-1 決済注文画面の表示方法**

「決済注文画面」より転売が行えます。 「決済注文画面」は「トレード」画面より表示できます。

#### **決済成行注文画面**

トレード画面の「ポジション」タブより、 決済成行注文をしたいポジションの「現在単価」をクリックします。

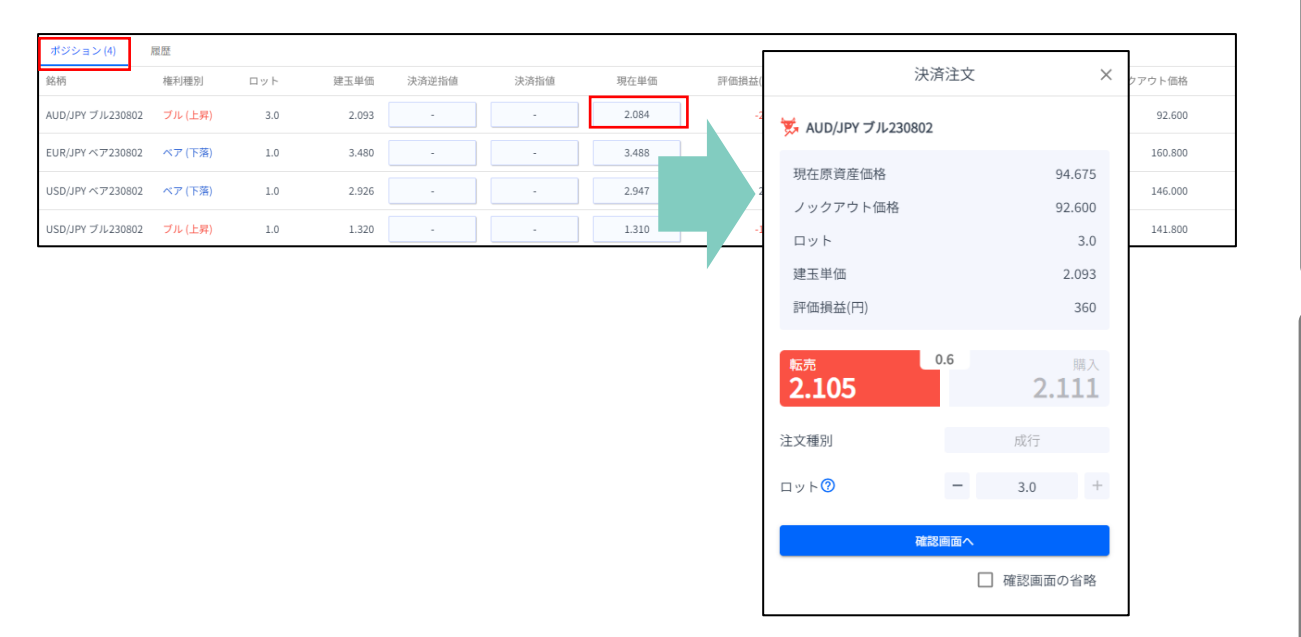

#### **決済指値注文/決済逆指値注文画面**

トレード画面の「ポジション」タブより、決済指値注文/決済逆指値注文をしたいポジションの 「決済逆指値」もしくは「決済指値」をクリックします。

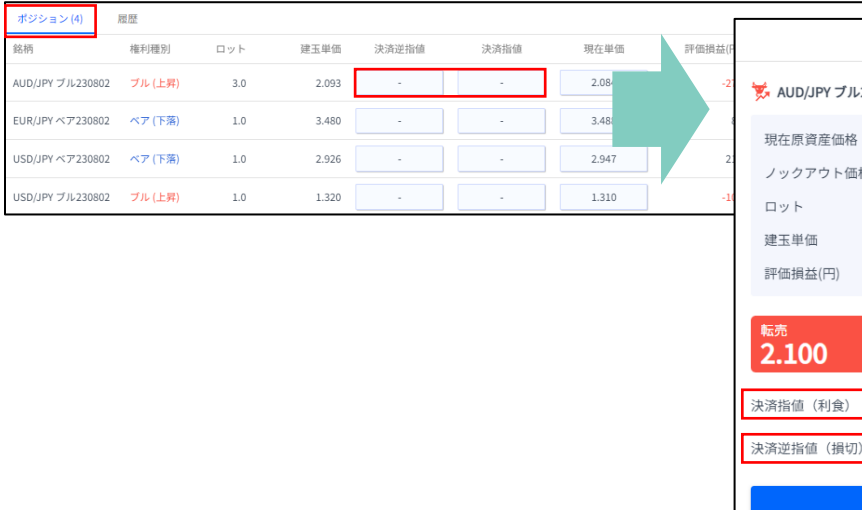

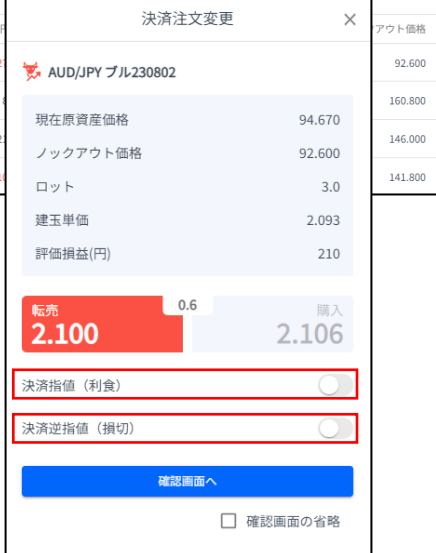

**見 方**

**④**

**ー**

### <span id="page-16-0"></span>**4-2 決済注文画面の説明**

#### **決済成行注文画面**

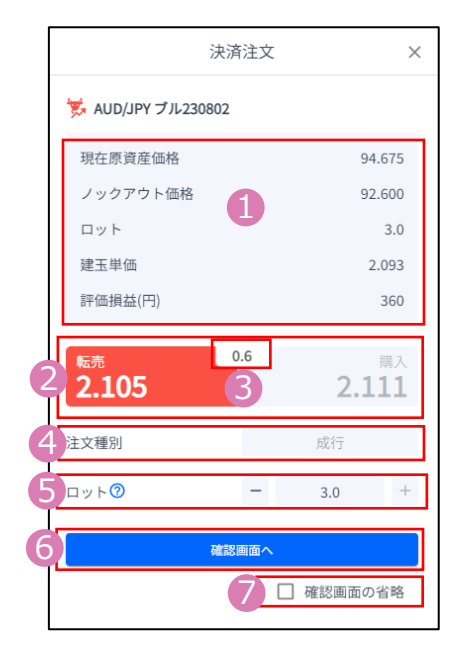

- **①ポジション情報**・・・保有ポジションの詳細が表示されます。
- **②現在単価**・・・現在の単価(売値/買値)が表示されます。 反対売買のレートが濃い色で表示されます。

**③スプレッド**・・・現在のスプレッドがpips単位で表示されます。

**④注文種別**・・・「成行」であることをご確認ください。

**⑤ロット**・・・一部決済をする場合はロット数を変更します。 左右の「-」「+」もしくは枠内をクリックして 手動で入力もできます。 **1ロット=10,000通貨**

**⑥確認画面へ**・・・クリックすると確認画面が表示されます。 ※確認画面の省略にチェックが入っている場合には「購入す る」になりクリックすると注文完了となります。

**⑦確認画面の省略**・・・チェックして注文ボタンをクリックすると、 確認を省略して注文となります。初期状態画面は、チェックが外れた 状態で、注文ごとに設定が必要です。 ※チェックの状態はブラウザに保存されます。注文ボタンをクリック する前に必ずチェックの状態をご確認ください。

#### **決済指値注文/決済逆指値注文画面**

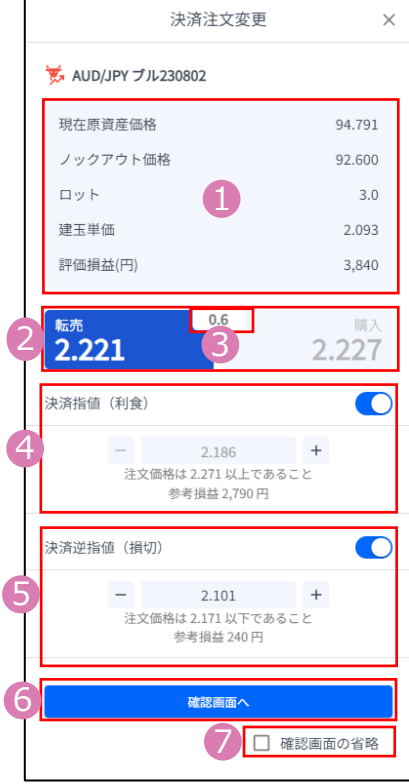

**①ポジション情報**・・・保有ポジションの詳細が表示されます。

**②現在単価**・・・現在の単価(売値/買値)が表示されます。 反対売買のレートが濃い色で表示されます。

**③スプレッド**・・・現在のスプレッドがpips単位で表示されます。

**④決済指値**・・・ONにすると利益確定の注文価格がオプション単価で 入力できます。左右の「-」「+」もしくはクリックして手動で入力 もできます。

**⑤決済逆指値**・・・ONにすると損切の注文価格がオプション単価で 入力できます。左右の「-」「+」もしくはクリックして手動で入力 もできます。

**⑥確認画面へ**・・・クリックすると確認画面が表示されます。 ※確認画面の省略にチェックが入っている場合には「購入す る」になりクリックすると注文完了となります。

**⑦確認画面の省略**・・・チェックして注文ボタンをクリックすると、 確認を省略して注文となります。初期状態画面は、チェックが外れた 状態で、注文ごとに設定が必要です。 ※チェックの状態はブラウザに保存されます。 注文ボタンをクリックする前に必ずチェックの状態をご確認ください。

**ー**

**③**

**② 取 引 画 面 の 見 方**

**①**

**ロ**

**グ**

**イ ン**

**新 規**

**注**

**文**

**④**

**決**

**済**

**注**

### <span id="page-17-0"></span>**4-3 【決済】成行注文**

トレード画面の「ポジション」タブより、転売したいポジションの「現在単価」をクリックします。

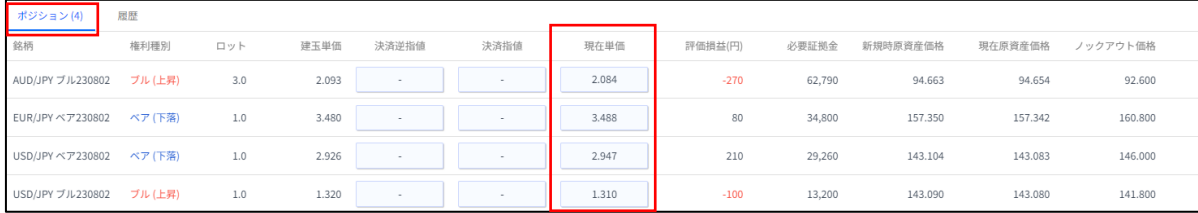

### 「転売する」ボタンをクリックします。 わけの定すると下記画面が表示されます。

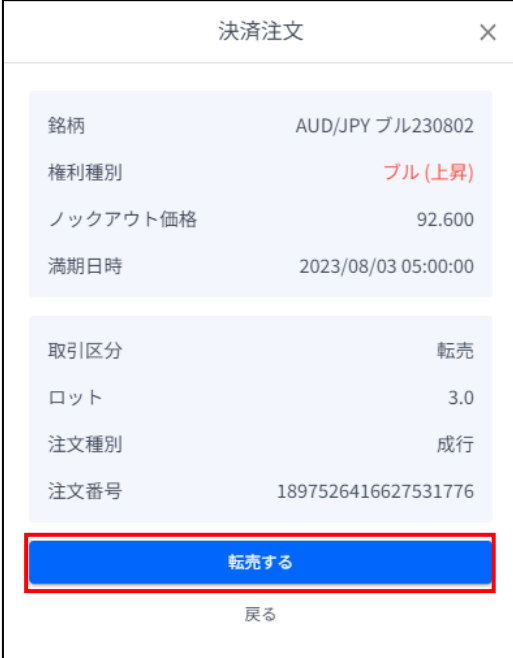

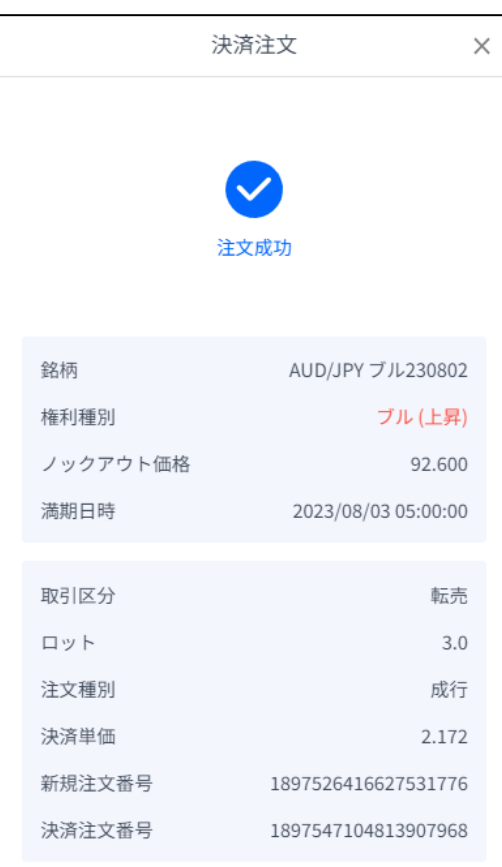

**方**

### <span id="page-18-0"></span>**4-4 【決済】指値注文/逆指値注文 <sup>①</sup>**

### トレード画面の「ポジション」タブより、

決済注文をしたいポジションの「決済逆指値」「決済指値」をクリックします。

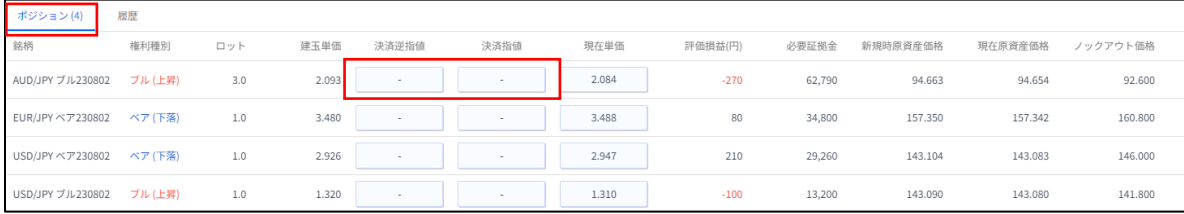

「決済指値」「決済逆指値」の どちらかもしくは両方の注文価格を入力して 「変更する」ボタンをクリックします。 現在価格より最小指値/逆指値距離以上 離したオプション単価を入力してください。 注文が完了すると下記画面が表示されます。

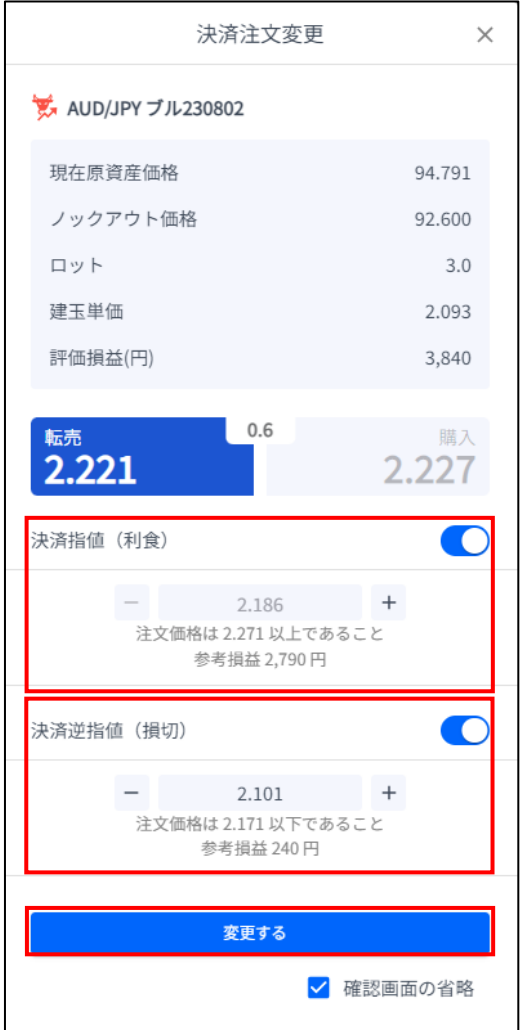

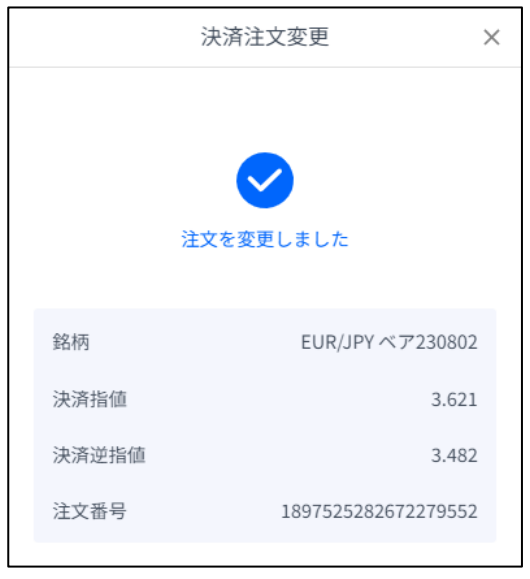

**見 方**

**③**

### <span id="page-19-0"></span>**4-5 【決済】指値注文/逆指値注文の変更**

#### トレード画面の「ポジション」タブより、

変更したいポジションの「決済逆指値」もしくは「決済指値」をクリックします。

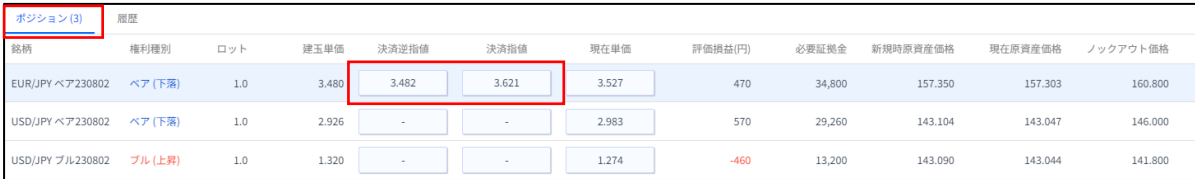

「決済指値」「決済逆指値」の どちらかもしくは両方の価格を変更して 「変更する」ボタンをクリックします。 現在価格より最小指値/逆指値距離以上 離したオプション単価を入力してください。

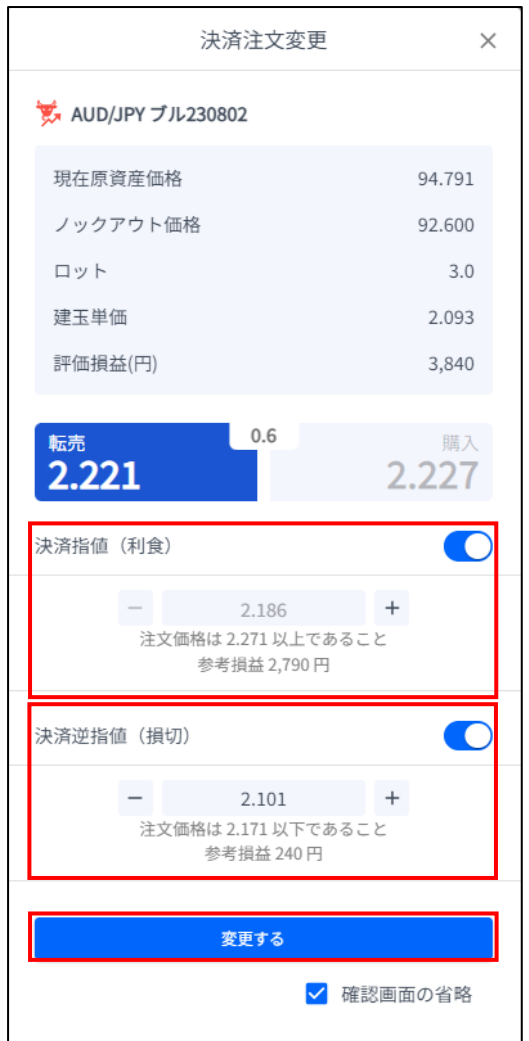

### 変更が完了すると下記画面が表示されます。

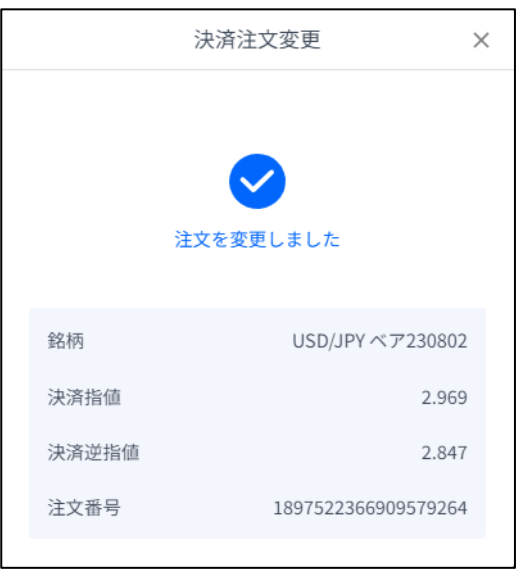

**①**

**方**

## <span id="page-20-0"></span>**4-6 【決済】指値注文/逆指値注文の取り消し**

### トレード画面の「ポジション」タブより、

該当ポジションの「決済逆指値」もしくは「決済指値」をクリックします。

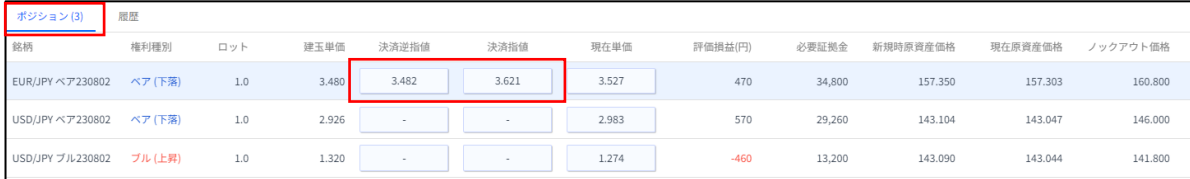

#### 「決済指値」「決済逆指値」のどちらか、 もしくは両方をOFFにして「変更する」 ボタンをクリックします。

#### 取り消しが完了すると下記画面が表示されます。

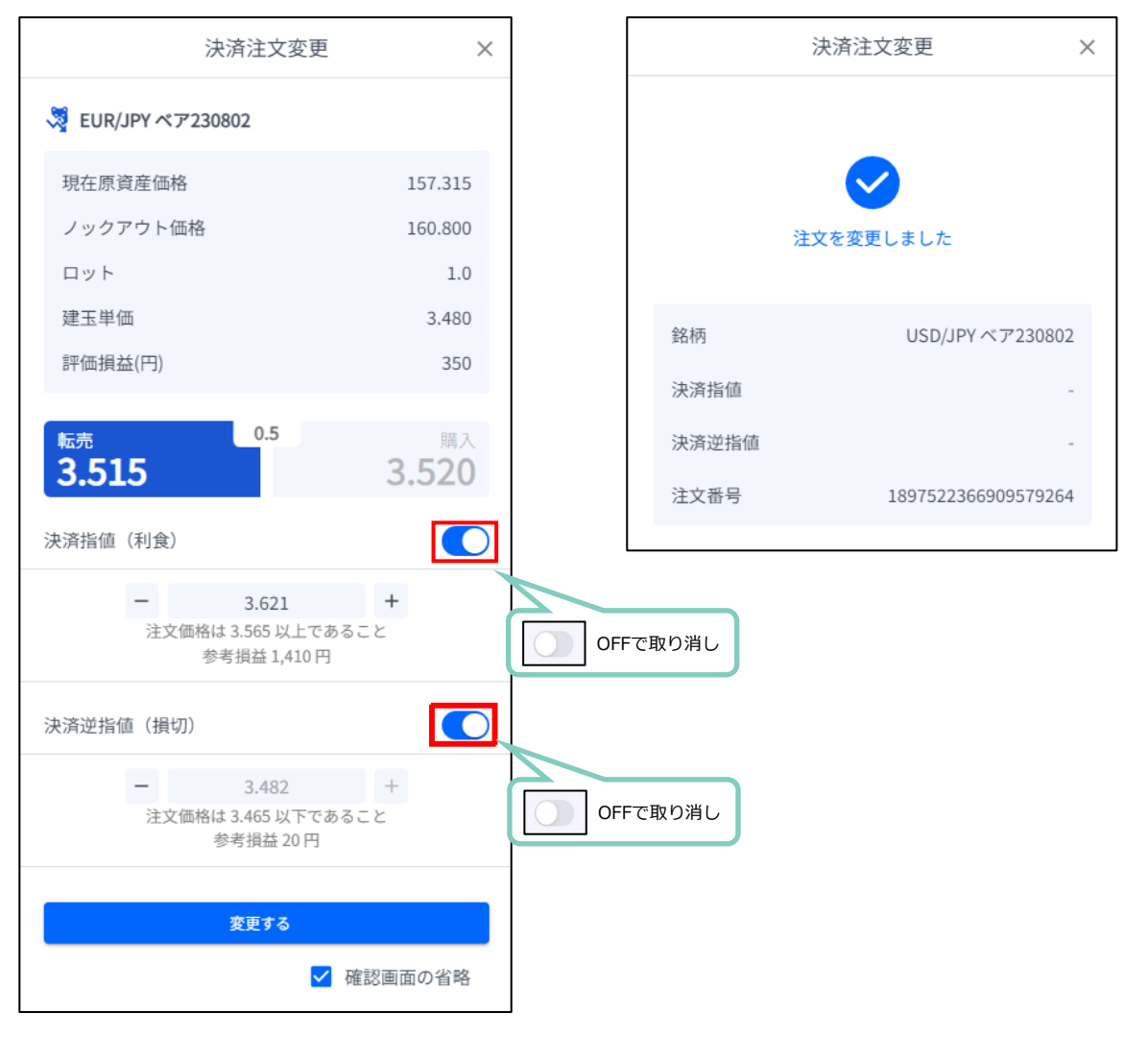

**イ ン**

**方**

**②**

<span id="page-21-0"></span>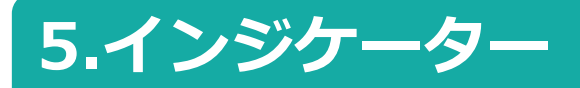

### **5-1 インジケーターの表示方法**

チャート画面の「インジケーター」マークをクリックすると、インジケーターの一覧が表 示されます。

「検索」バーでインジケーターを検索することもできます。

表示したいインジケーター名をクリックして、「×」で一覧を閉じるとチャート上に反映 されます。

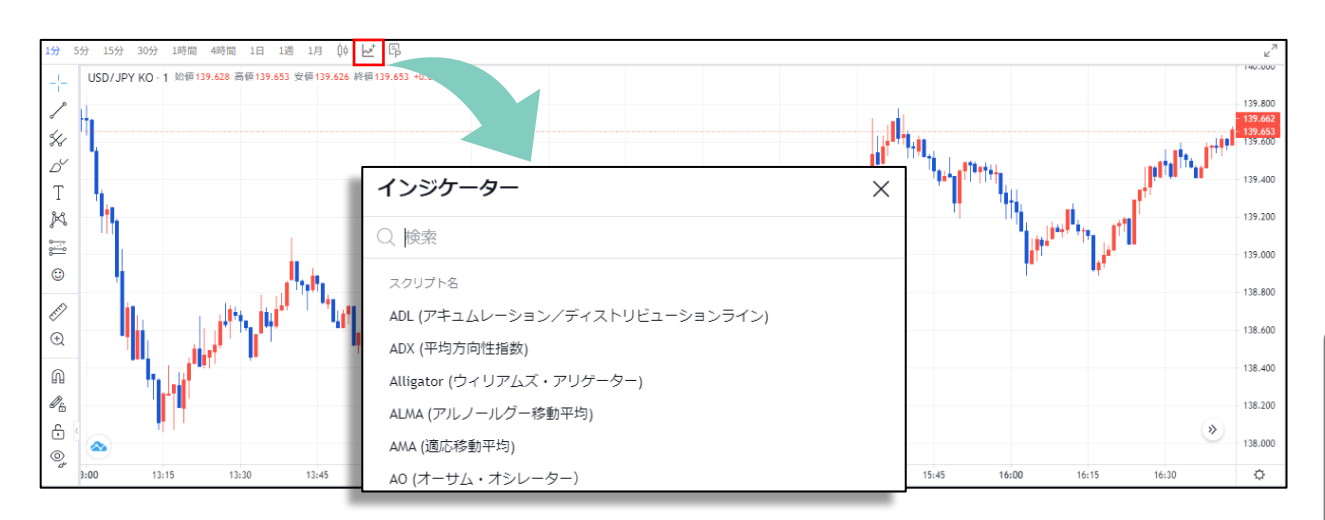

### **インジケーターの削除方法**

#### チャート上に反映したインジケーターの情報に カーソルを合わせると表示される「×」をクリックします。

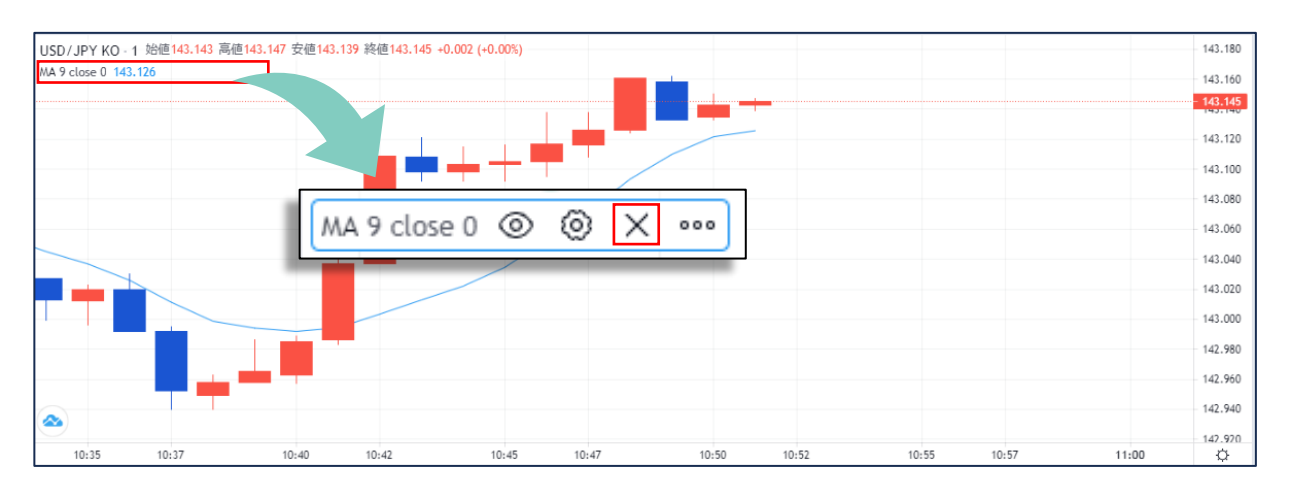

**見 方**

**②**

**文**

チャート上に反映したインジケーターの情報に カーソルを合わせると表示される「 」をクリックします。

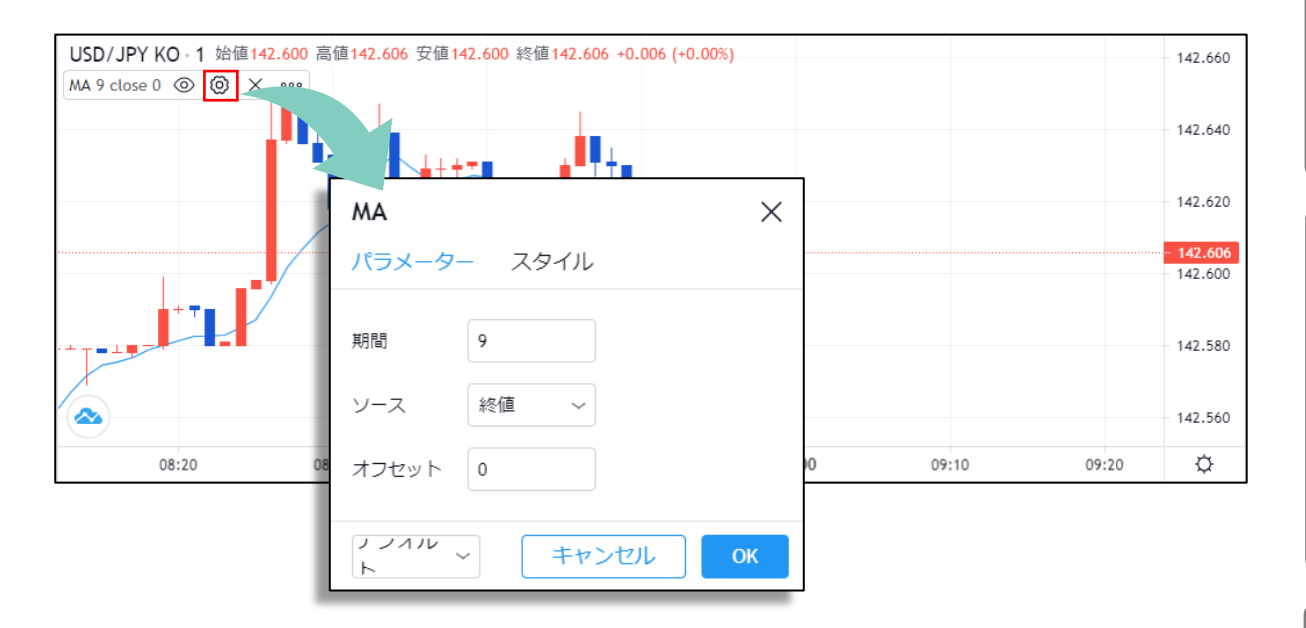

また、「 」をクリックすると、インジケーターを非表示にしたり、 「…。」をクリックすると、様々な設定が可能です。

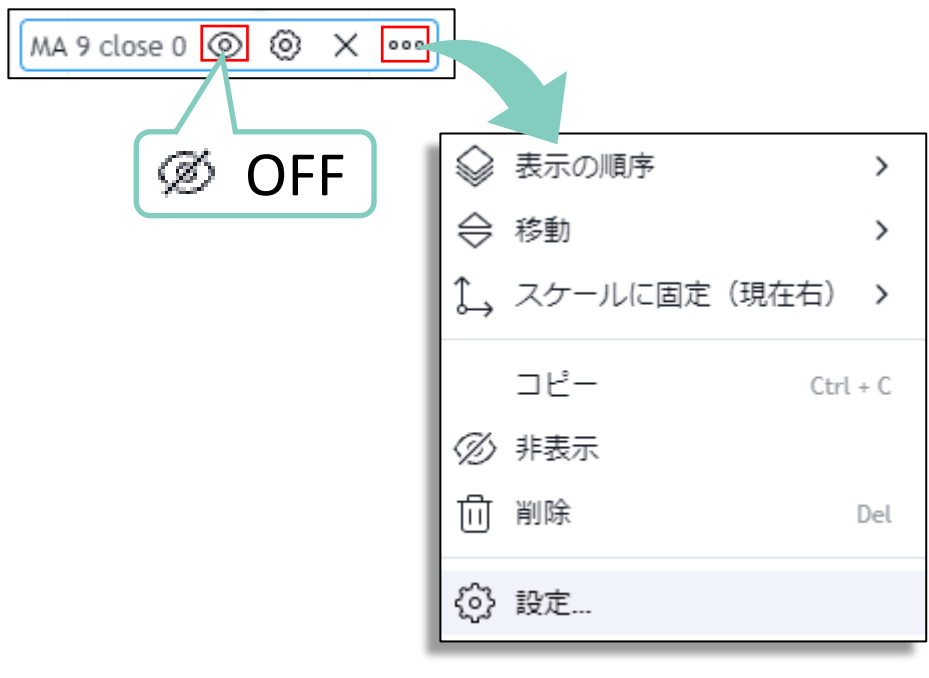

**① ロ グ イ ン**

**見 方**

### **お客様サポート**

【受付時間】 平日(祝日も含む) 8:00~22:00 (土日・年末年始を除く)

■電話でのお問い合わせ

**0120-445-435**

■メールでのお問い合わせ **[support@fxtrade.co.jp](mailto:support@fxtrade.co.jp)**

■LINEチャットでのお問い合わせ

LINE ID:**@GWFX** ※LINEチャットでは個人情報(残高等の口座情報を含む)に関する お問合せは入力されないようご注意ください。

▼QRコード

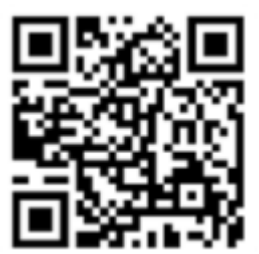